## LSUHSC – PI User Guide – **Annual Chemical / Biological Inventory Confirmations Guide**:

1) Login in to SafetyStratus software:<https://labcliq.com/l/lsu/>

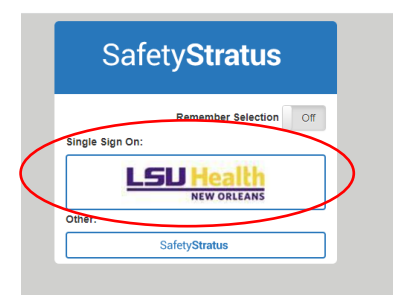

2) Select either the 'compliance calendar' or 'pending compliance events' menu on left of the screen.

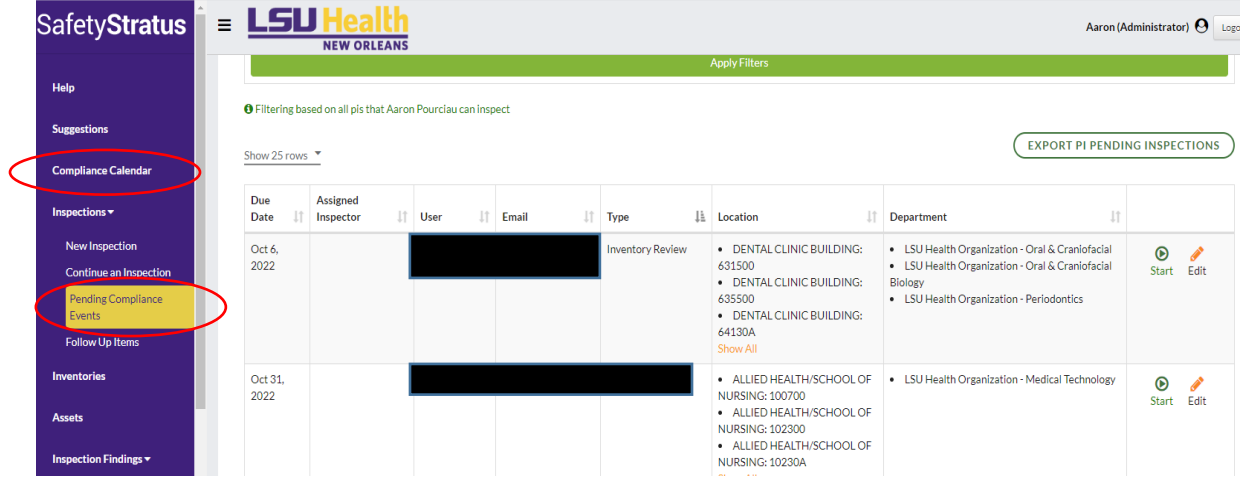

- 3) Select 'Start' to launch the inventory confirmation inspection.
- 4) Select 'Start Inspection'

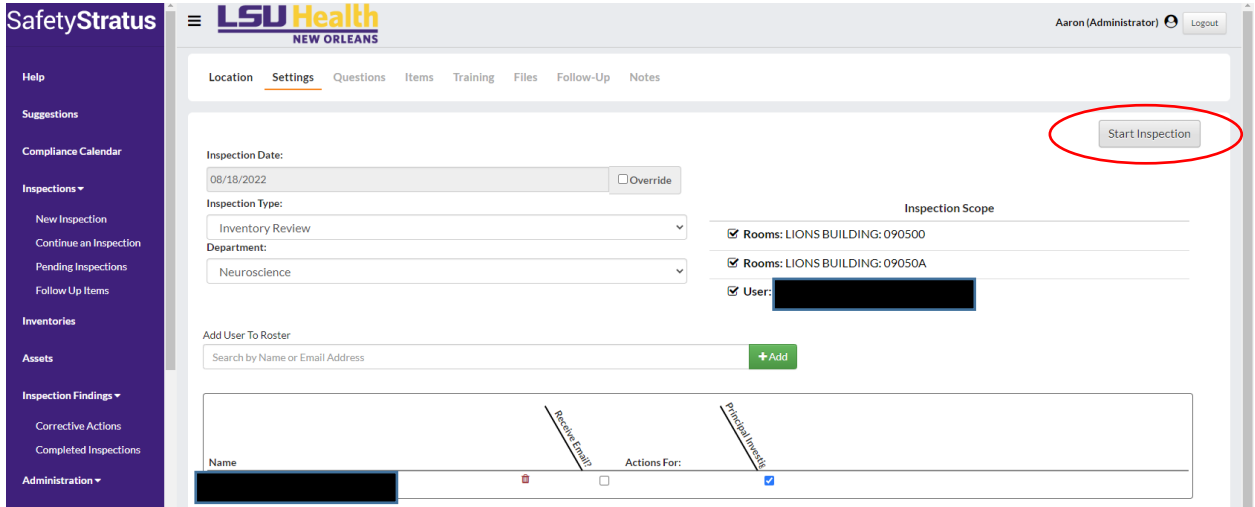

5) Select 'Yes' to confirm you have reviewed your chemical & biological inventories if they are up to date. Then select 'complete inspection' to submit your response.

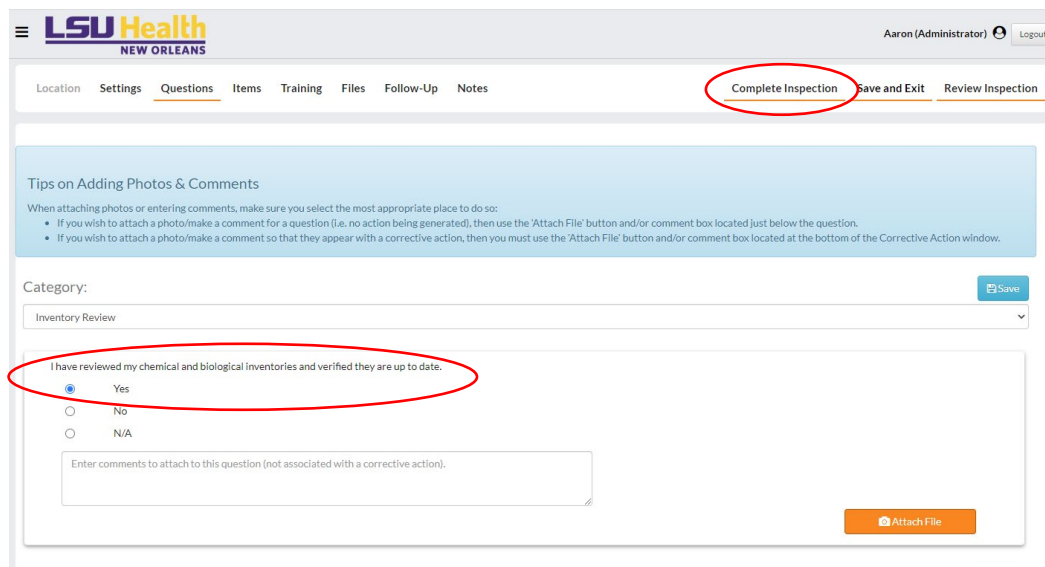

6) Confirm your selection by selecting 'Complete'.

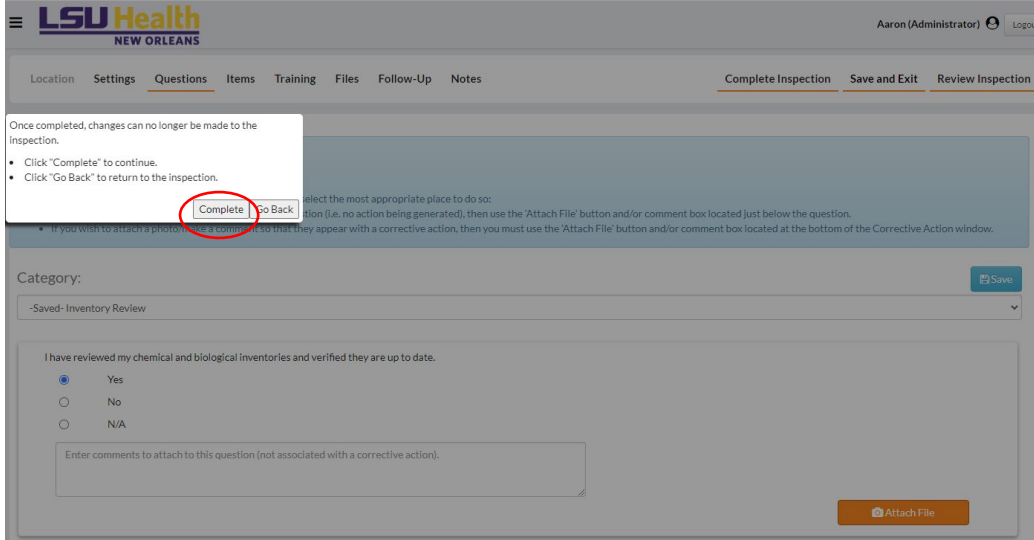

Thank you for confirming your annual biological & chemical inventories are updated!

Please contact EH&S at [safety@lsuhsc.edu](mailto:safety@lsuhsc.edu) or calling 504-568-6585 if assistance needed.

The SafetyStratus Resources page can also assist on updating your inventories if needed, which can be found here:<https://www.lsuhsc.edu/admin/pfm/ehs/safetystratus-resources.aspx>